# วิธีการ Migrate ข้อมูลบริหารเวชภัณฑ์ จากโปรแกรม DRUG มายัง INVC

#### **1.เตรียมฐานข้อมูลที่จะใช้กับโปรแกรม INVC**

1.1 ดาวน์โหลดฐานข้อมูลเปล่า ที่ http://164.115.40.125/[dmsic\\_www/redirect/url.php?id=](http://164.115.40.125/dmsic_www/redirect/url.php?id=2)2

- 1.2 เปิดโปรแกรม Microsoft SQL server > SQL Server Management Studio
	- 1.2.1 ตรวจสอบ database ใน object explorer ว่ามีฐานข้อมูลสำหรับรองรับการ migration แล้ว หรือไม่

1.2.2 ในกรณีที่ไม่มี ให้ทำการ restore database จากไฟล์ INV\_130661.bak (จากการ unzip INV\_BLANK.ZIP) (available from [http://164.115.40.125/dmsic\\_www/redirect/url.php?id=2](http://164.115.40.125/dmsic_www/redirect/url.php?id=2) ข้อ 2.1 วันที่ 24 กันยายน 2561)

### **2.เตรียมข้อมูลจากโปรแกรม DRUG**

2.1 ไฟล์ที่ใช้ คือ drugdata.mdb หรือ drugdata.accdb ขึ้นกับเวอร์ชั่นฐานข้อมูลที่ใช้

2.2 ในกรณีที่เป็นไฟล์ drugdata.accdb ให้เปิดด้วย MS access เวอร์ชั่นที่สามารถเปิด drugdata.accbd ได้ใน ตัวอย่างจะเปิดด้วย MS access 2010

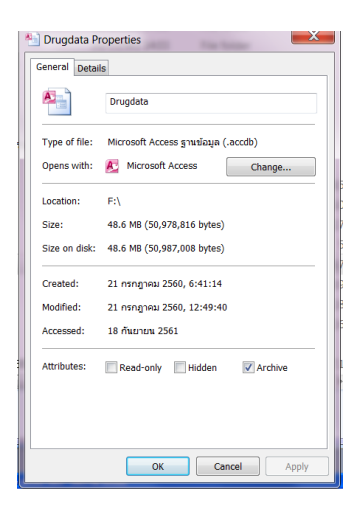

ไปที่ แฟ้ม > บันทึกและประกาศ > บันทึกฐานข้อมูลเป็น > Access 2002-2003 database > บันทึก

เป็น

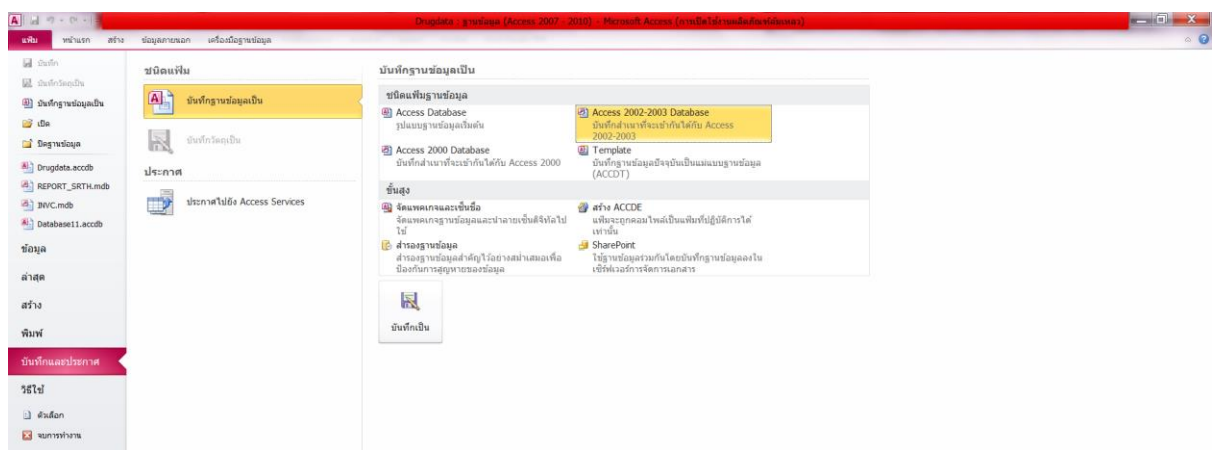

ให้ตั้งชื่อเดิม คือ Drugdata และเก็บไว้ที่ drive ที่ต้องการ ในตัวอย่างจะเก็บที่ d:\INVC

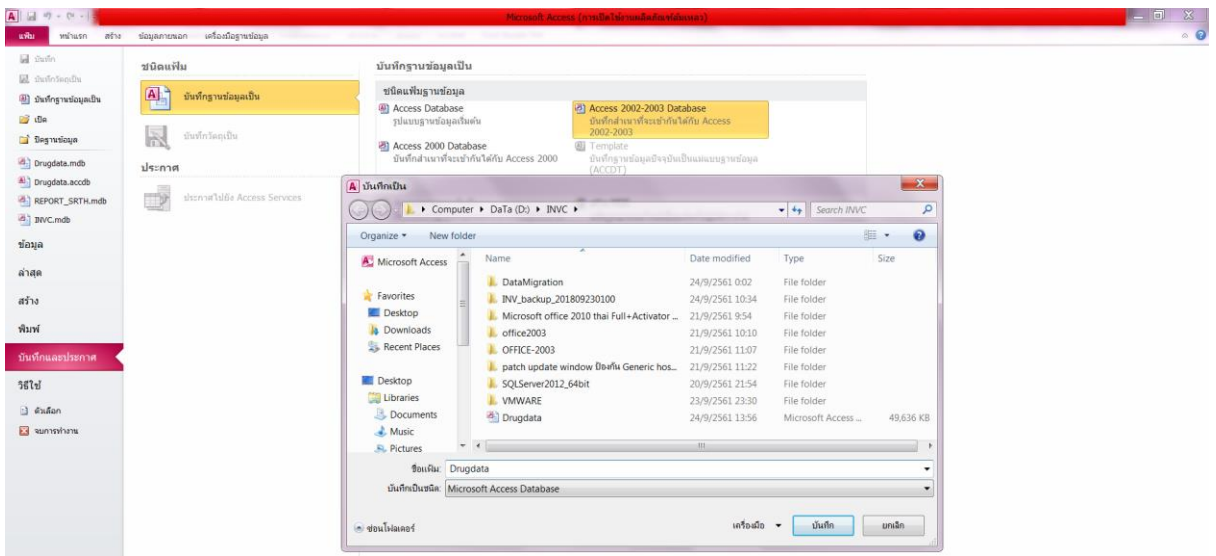

## **3.ใช้ไฟล์ DataMigration\_DRUG.mdb เพื่อ migrate ข้อมูล**

3.1 ดาวน์โหลดไฟล์ DataMigration\_DRUG.mdb ที่

http://164.115.40.125/[dmsic\\_www/redirect/url.php?id=](http://164.115.40.125/dmsic_www/redirect/url.php?id=5)5 (ข้อ 4.2 ข้อมูลวันที่ 24 กันยายน 2561) ้ 3.2 ตรวจสอบการแจ้งเตือน ว่าปิดการแจ้งเตือนแล้วหรือไม่ ถ้ายังไม่ได้จัดการ ให้ดำเนินการตามในภาพ

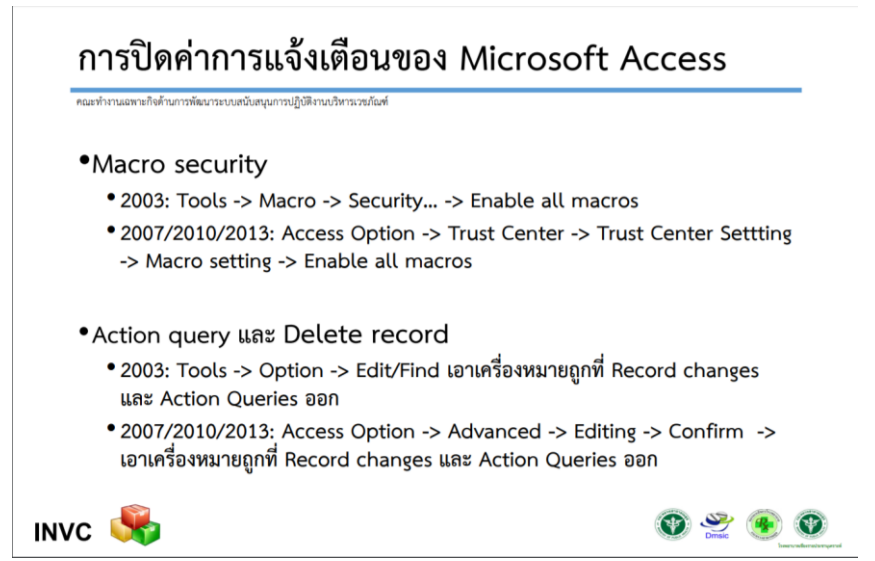

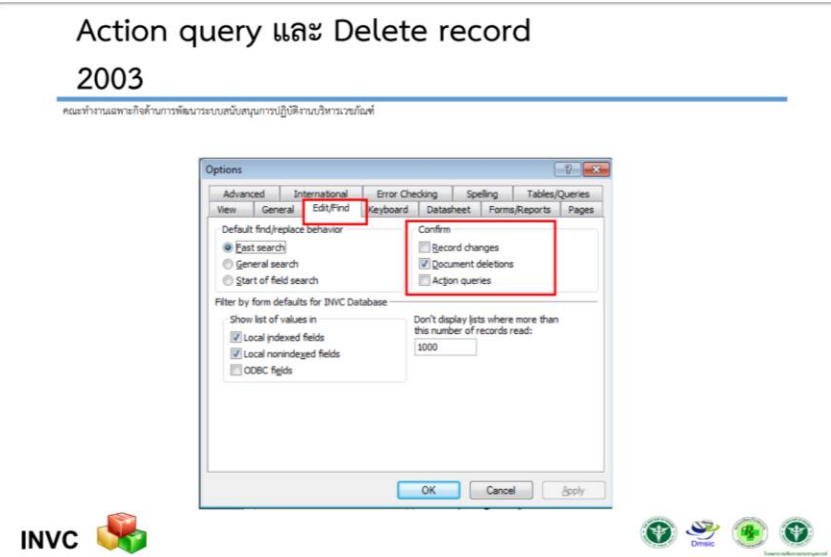

3.3 เปิดไฟล์ DataMigration\_DRUG.mdb แล้วทำการเชื่อมต่อกับฐานข้อมูล โดยใส่ server name, database, username และ password แล้วกดปุ่มบันทึก (ถ้าเคยเชื่อมต่อสำเร็จแล้ว จะไม่ปรากฏ server connection)

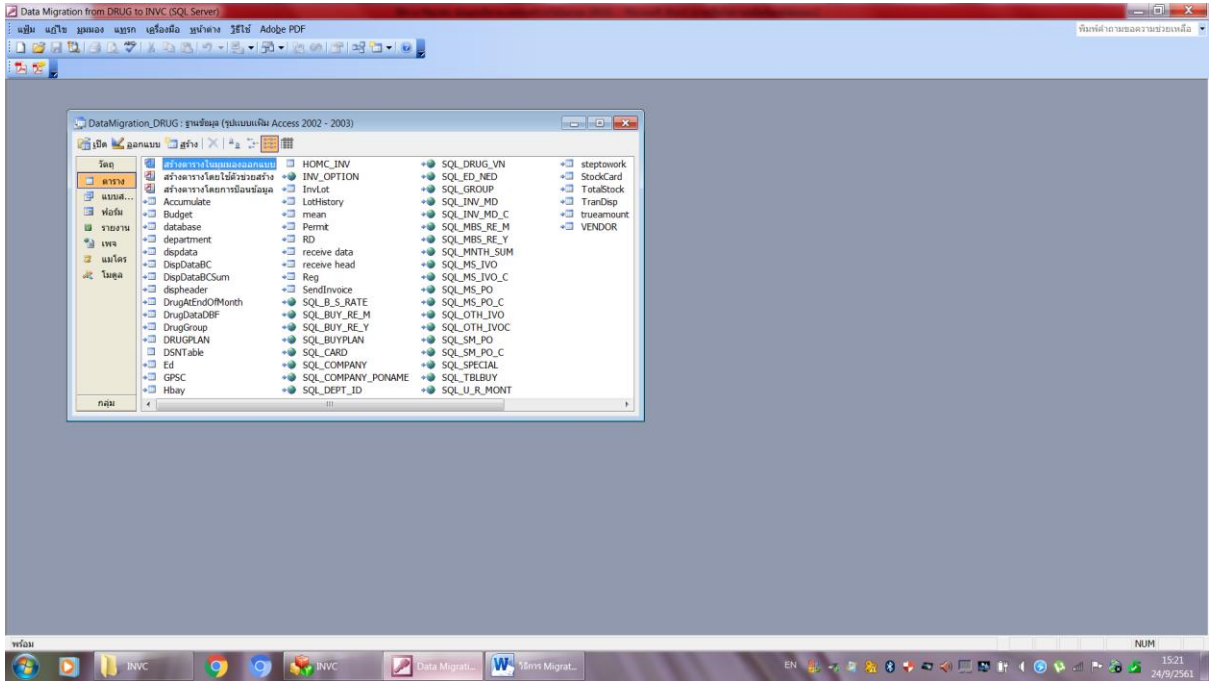

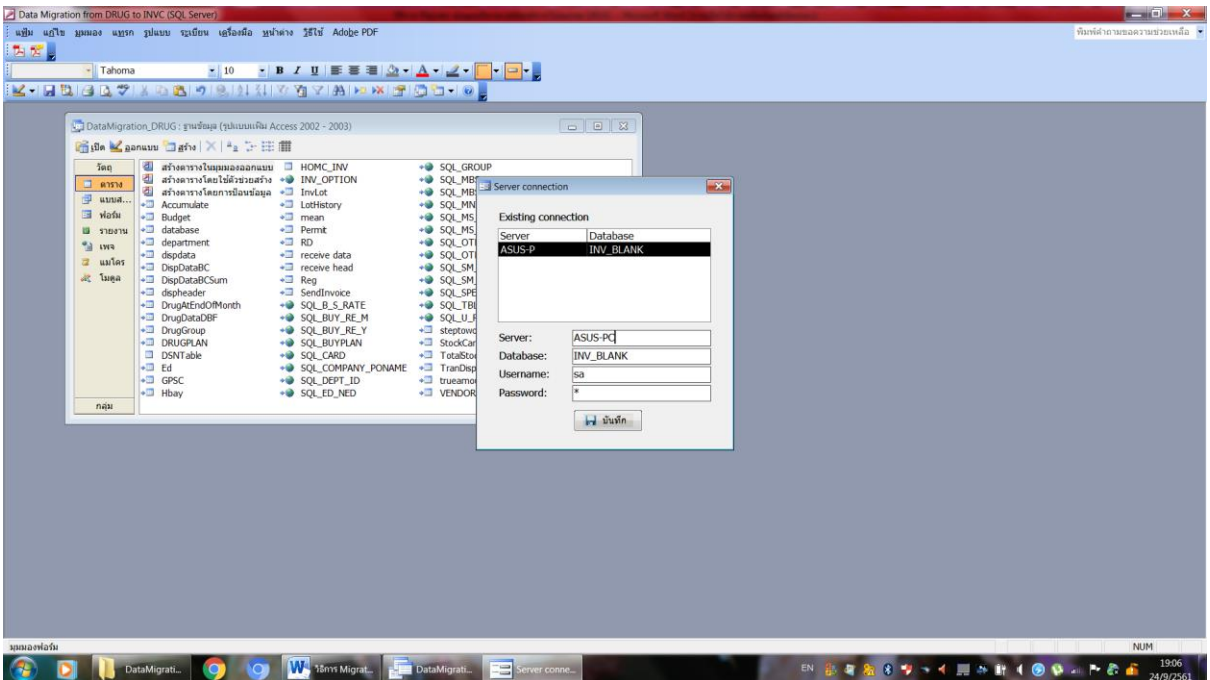

เมื่อทำการเชื่อมต่อสำเร็จแล้ว จะปรากฏหน้าต่าง Data Migration from DRUG

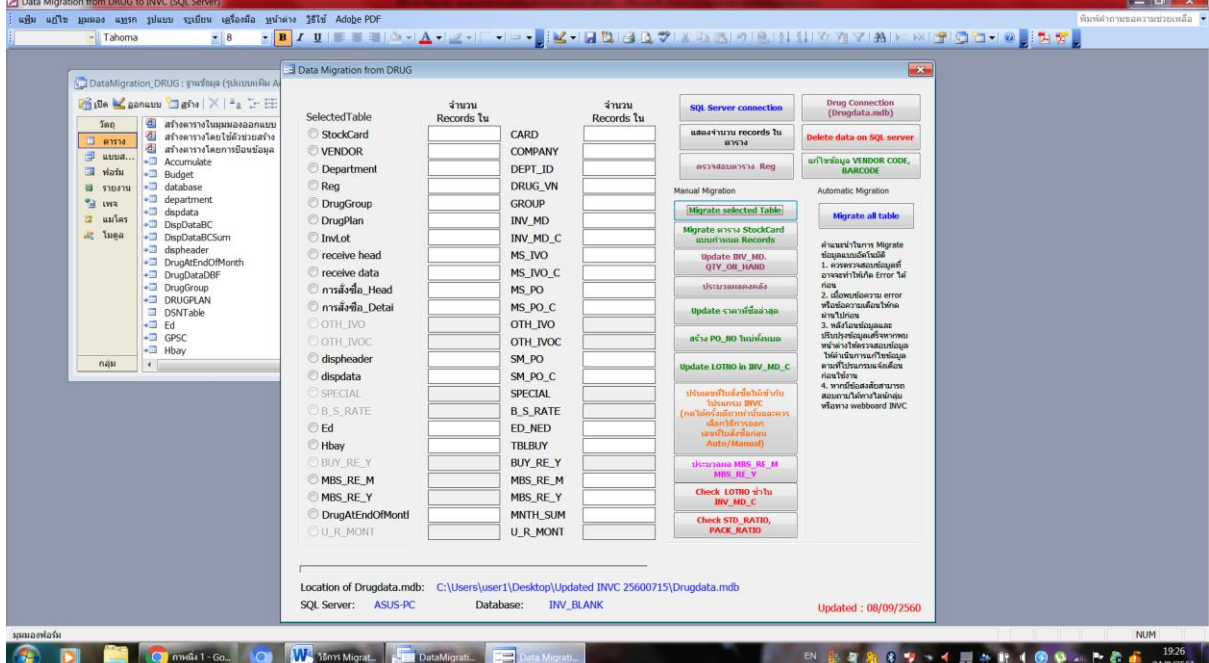

3.4 กดปุ่ม เพื่อเชื่อมต่อกับไฟล์ drugdata.mdb โดยการใส่ path ที่เก็บไฟล์

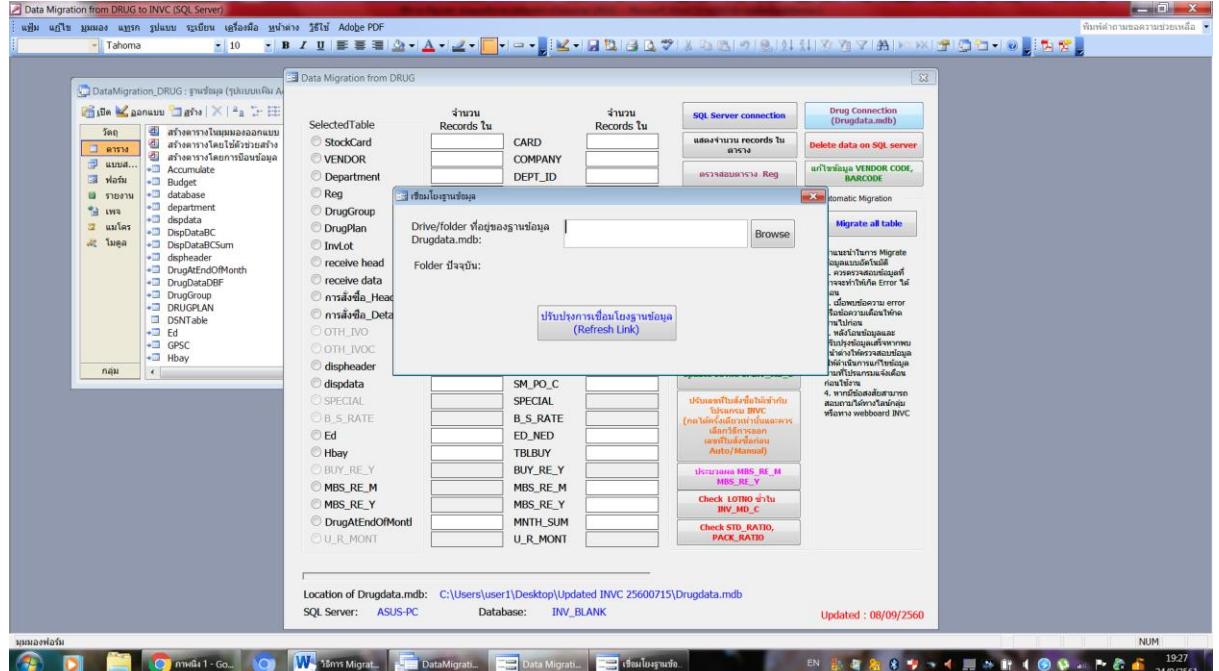

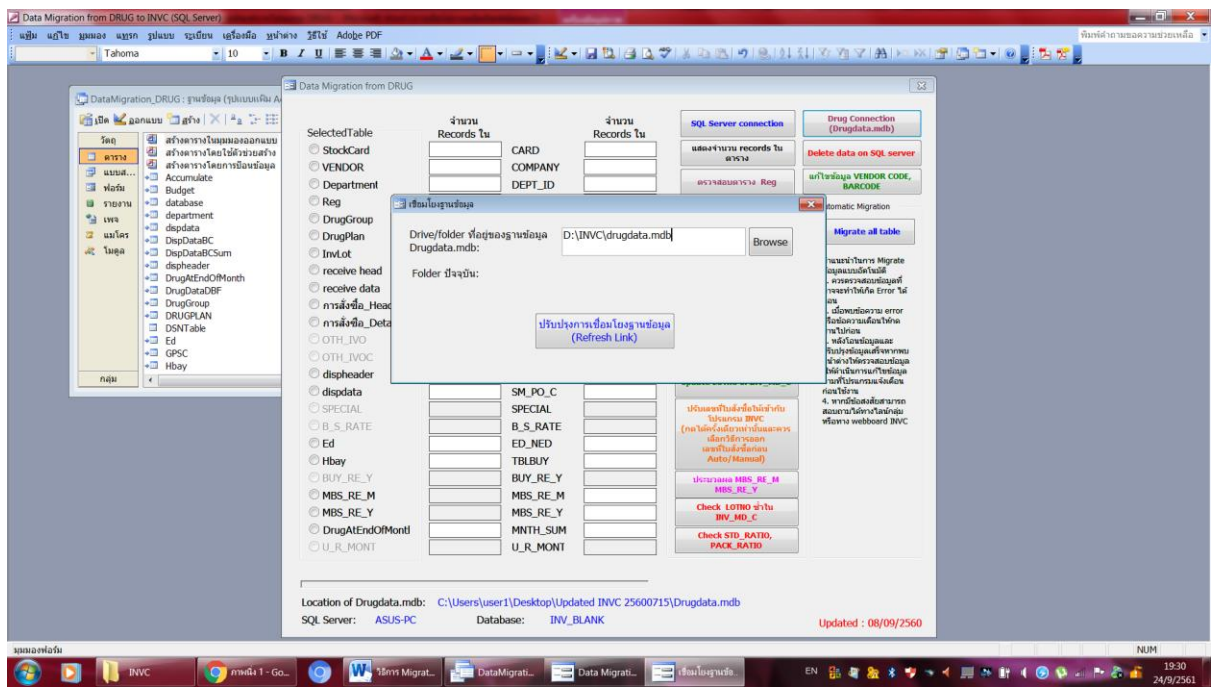

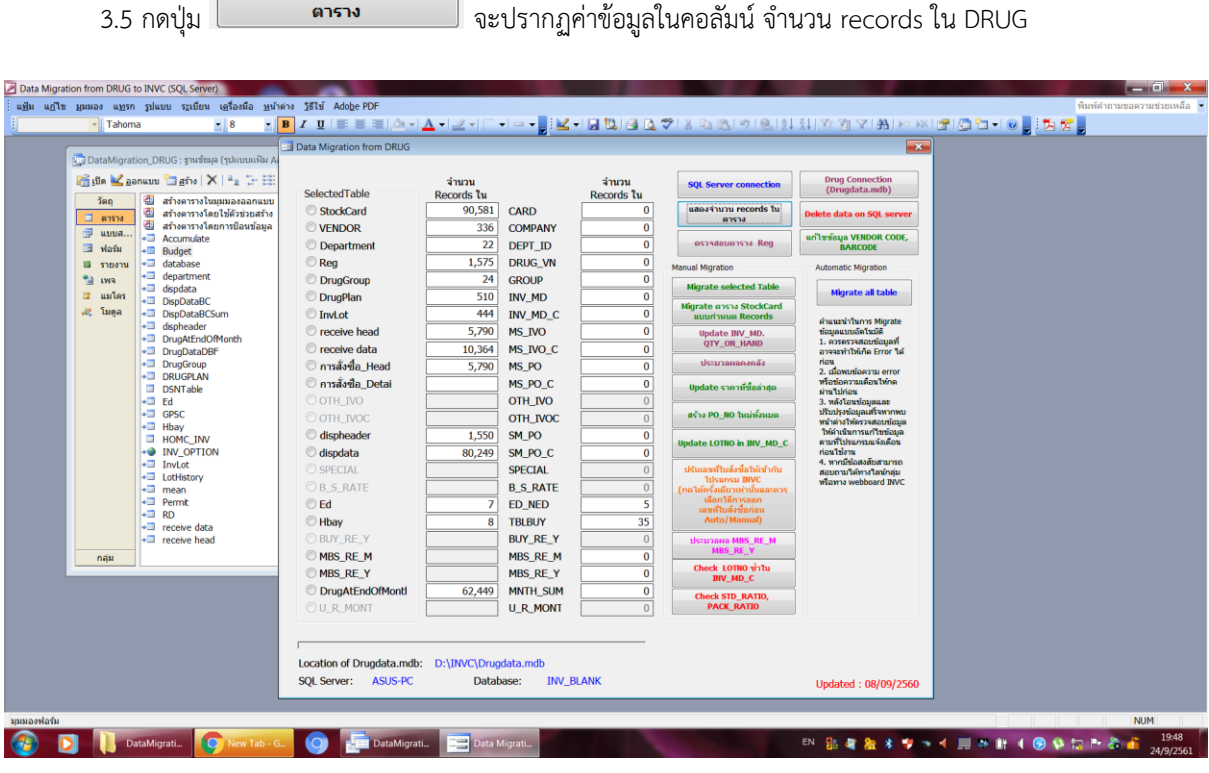

แสดงจำนวน records ใน

3.6 กดปุ่ม <mark>อาจสอบคาราง Reg ส่ว</mark> จะปรากฏหน้าต่าง query จำนวน 3 เรื่อง ตรวจสอบเรคคอร์ดที่มีค่าข้อมูล ไม่เป็นไปตามโครงสร้างตารางข้อมูลของโปรแกรม INVC ถ้าพบ ให้แก้ไขค่าข้อมูลดังกล่าวก่อนการ migration ถ้าไม่แก้ไขขณะ migration โปรแกรมจะตัดค่าข้อมูลที่ไม่ตรงตามเงื่อนไข และอาจจะท าให้ซ้ ากับข้อมูลเดิมที่มีอยู่ ส่งผลต่อความคลาดเคลื่อน กับข้อมูลที่เกี่ยวข้องได้

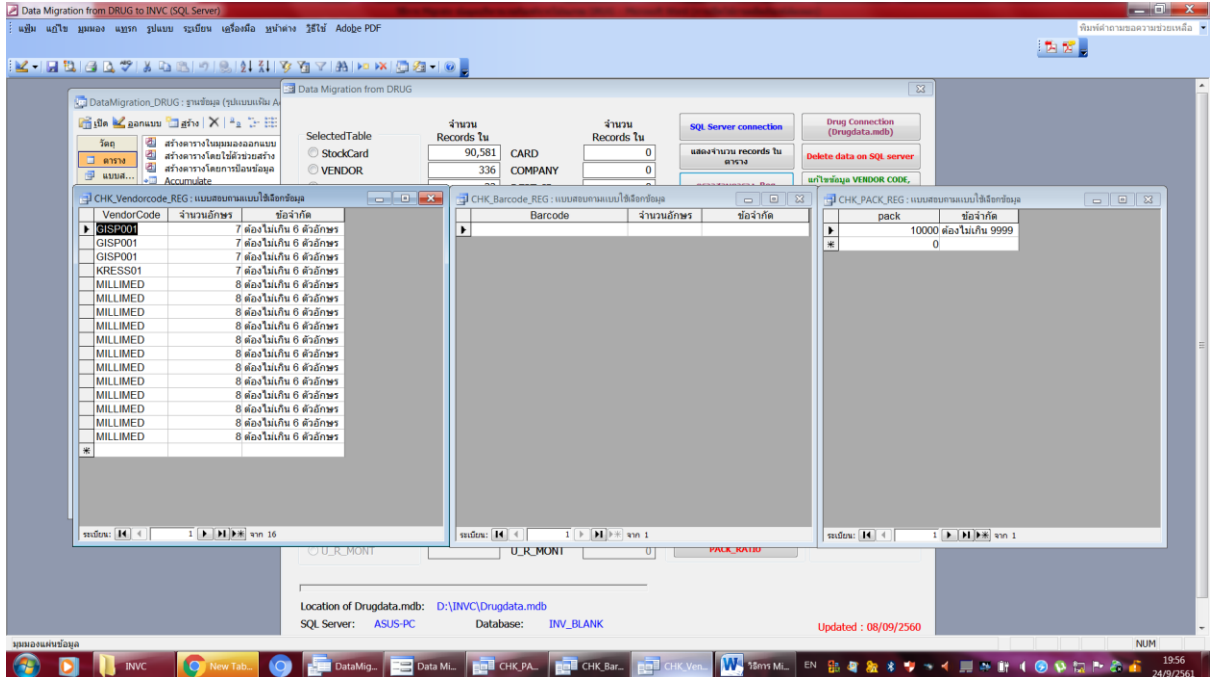

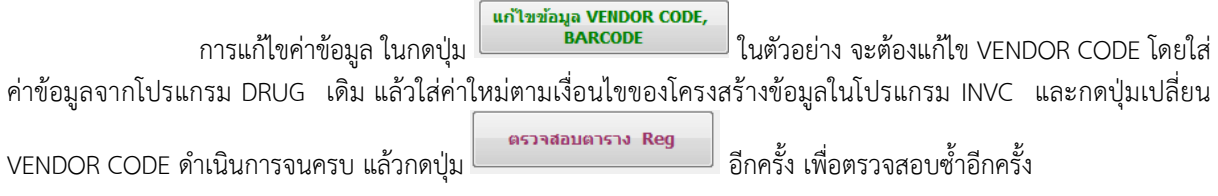

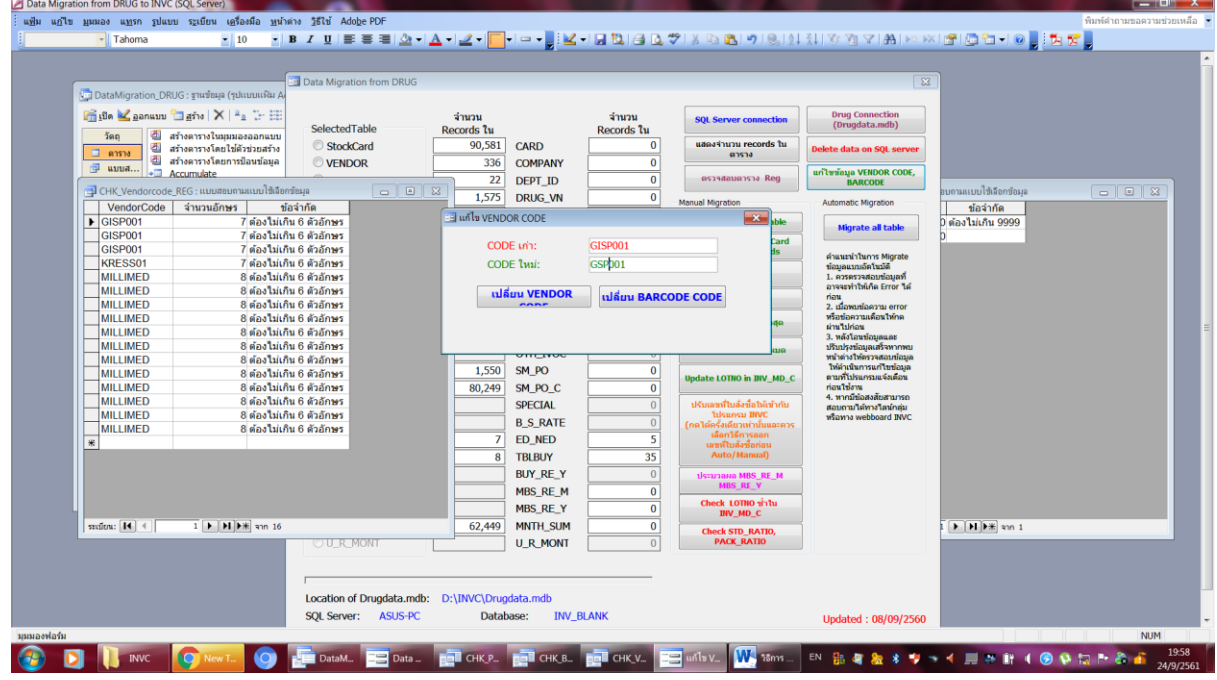

ส าหรับ pack ในตาราง Reg ของโปรแกรม DRUG ให้เปิดที่ตาราง Reg แล้วค้นหา Reg ที่มี pack ไม่ตรง ตามโครงสร้างข้อมูลของโปแกรม INVC ให้พิจารณาตามข้อเท็จ ว่าเป็นไปได้หรือไม่ แล้วดำเนินการแก้ไขปรับปรุง ตามตัวอย่าง จะมีรายการยา soneriper M tab ที่มีเลขทะเบียนยา 1A 201/47 เหมือนกับเรคคอร์ด soneriper tab ที่ติดกัน ในกรณีนี้ พิจารณาลบเรคคอร์ด soneriper M tab ได้เลย

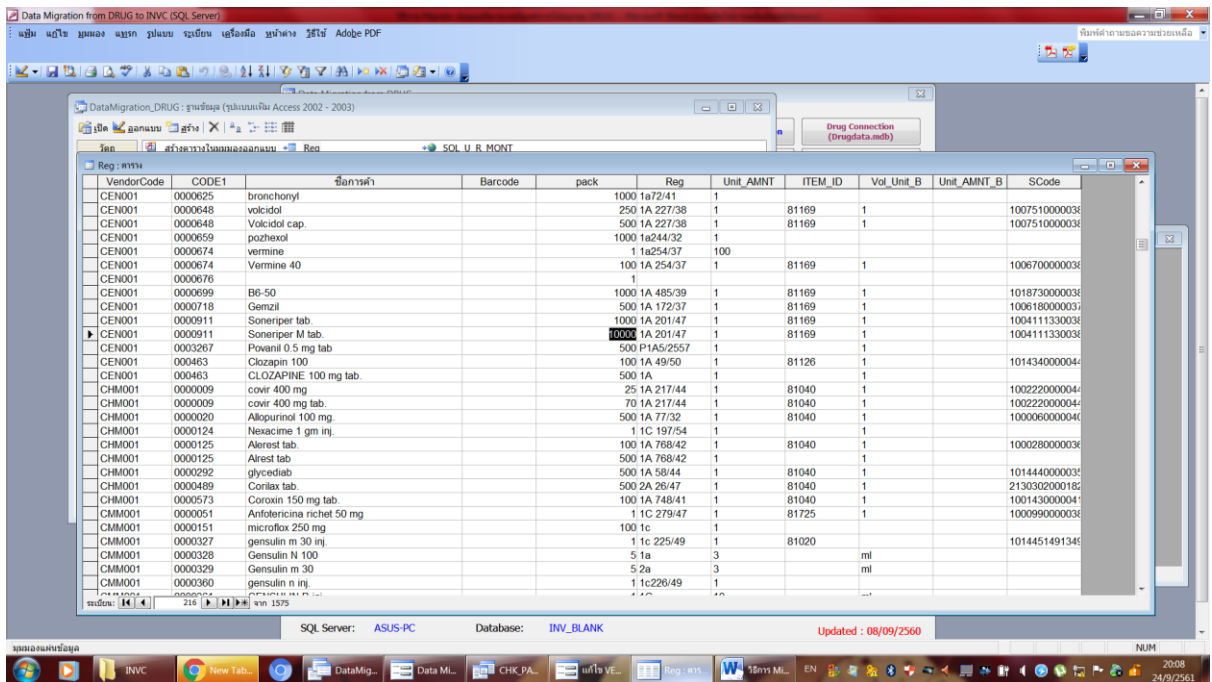

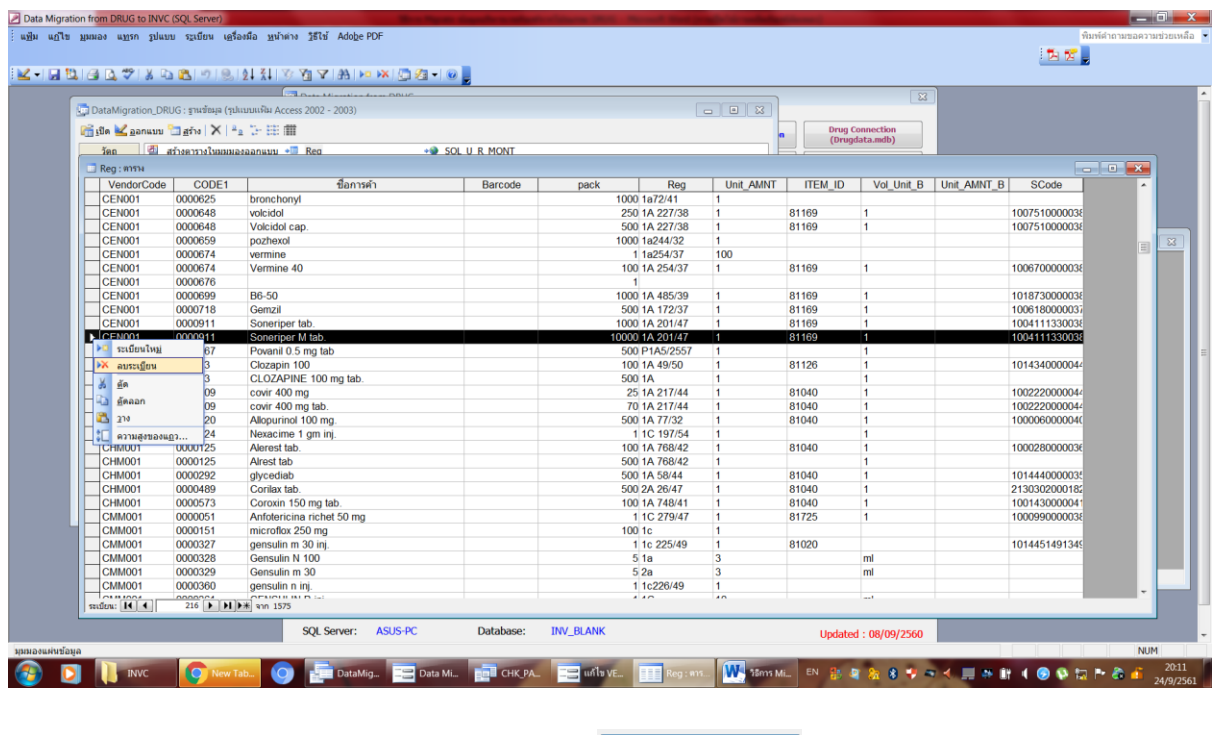

3.7 ในกรณีที่ต้องการ migrate ทุกตาราง ให้กดปุ่ม <mark>หตุrate all table]</mark> หรือถ้าต้องการเลือกตารางที่ต้องการให้ เลือกตารางนั้น ๆ แล้วกดปุ่ม <mark>Migrate selected Table ส</mark>ำหรับตาราง StockCard ที่มีจำนวนข้อมูลมาก สามารถเลือก ี Migrate ดาราง StockCard | ได้ ในที่นี้จะกดปุ่ม <mark>(Migrate all table)</mark> รอจนกระบวนการ<br>ตาราง StockCard แล้วกดปุ่ม <mark>แบบกำหนด Records |</mark> ได้ ในที่นี้จะกดปุ่ม เสร็จสิ้น

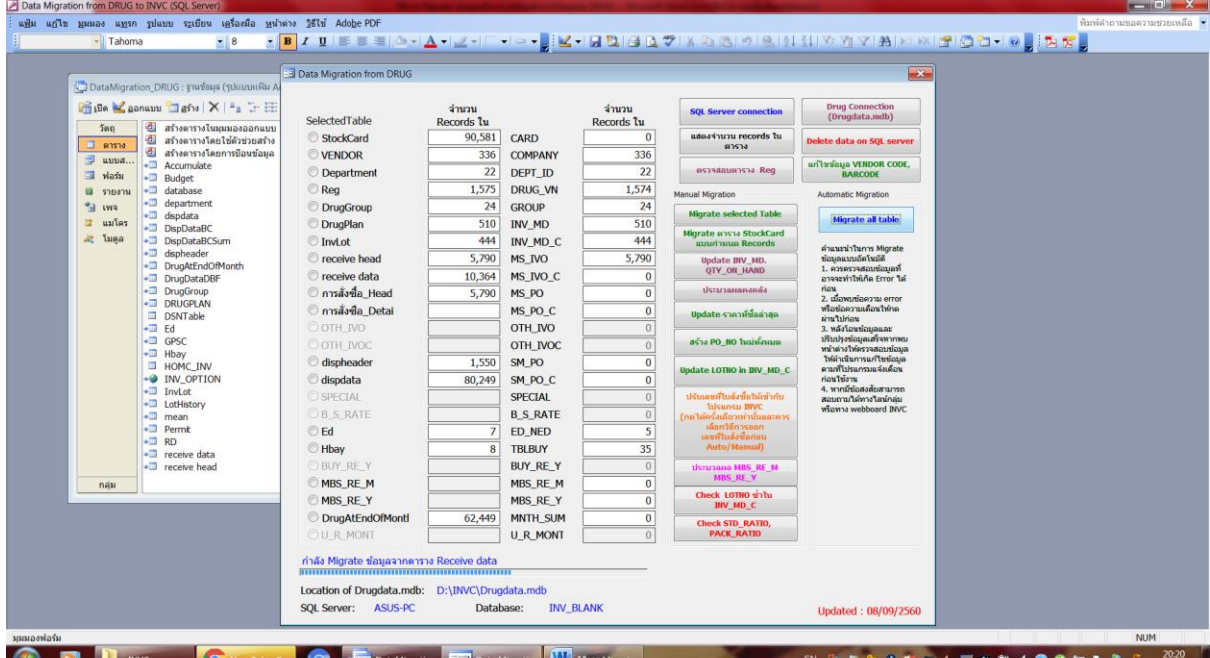

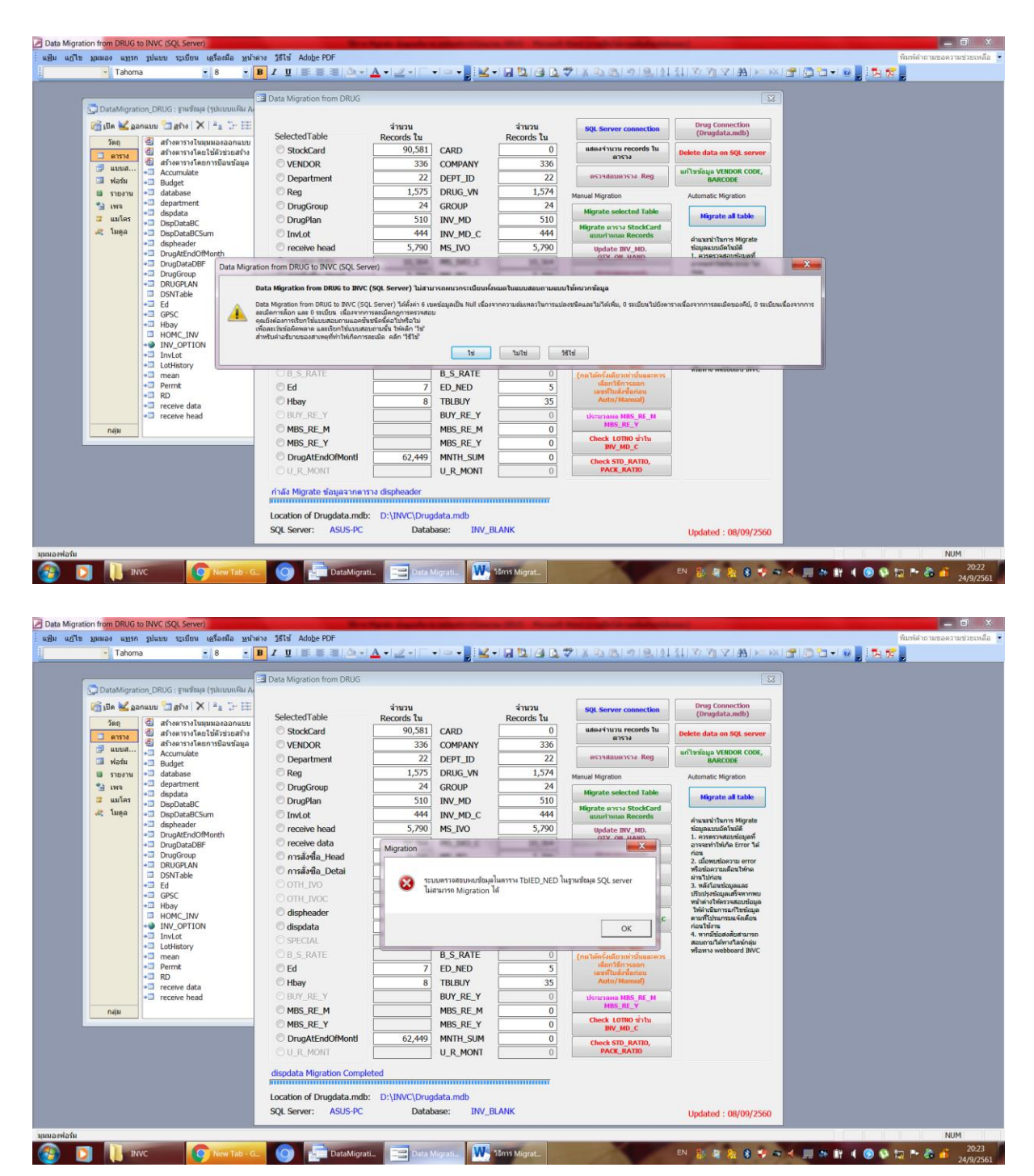

#### หากพบข้อความ error หรือข้อความเตือน ให้กดผ่านไปก่อน ตัวอย่างข้อความเตือน

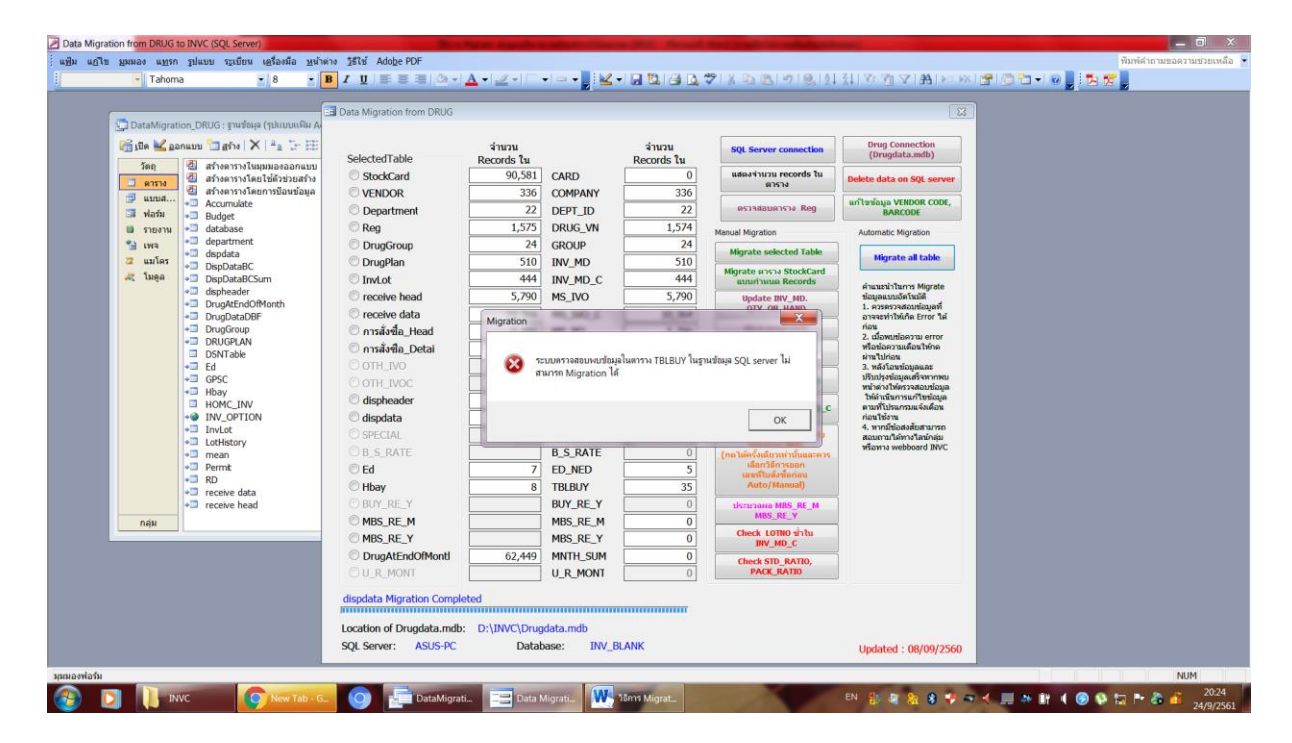

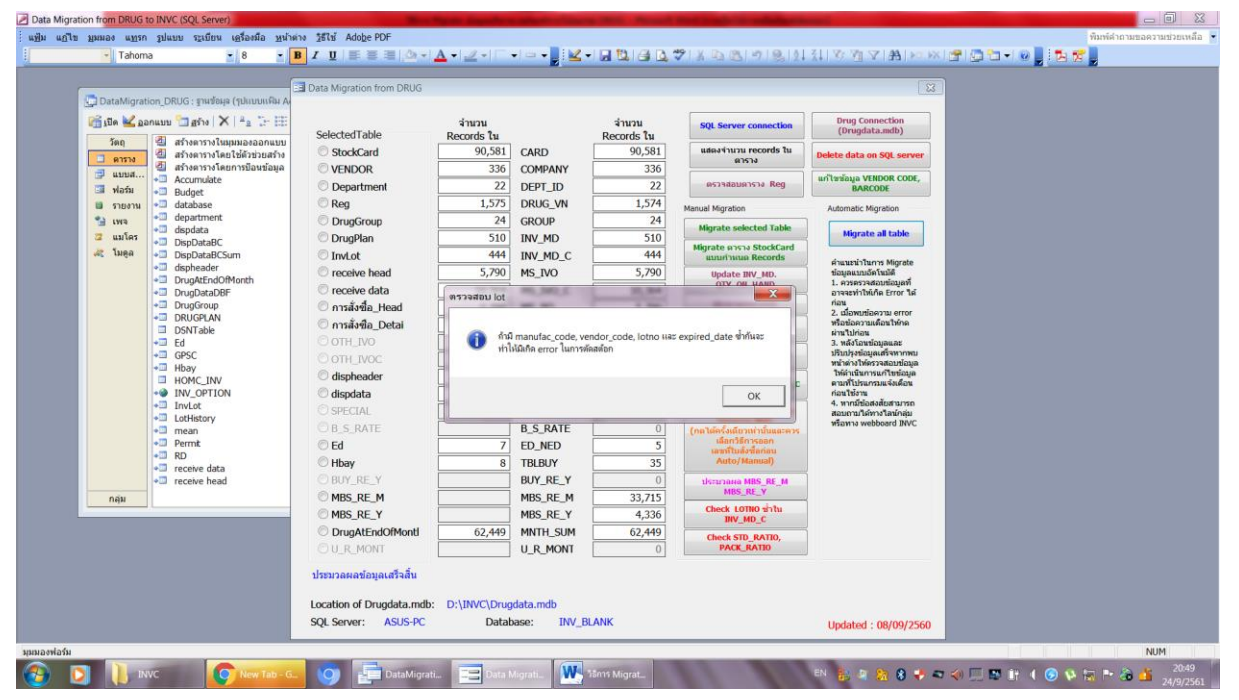

ตัวอย่างของการตรวจสอบในขั้นตอนหลังจาก migration และประมวลผลข้อมูลเสร็จสิ้น จะปรากฏ หน้าต่าง query จำนวน 4 เรื่อง ในตัวอย่างจะพบเรื่อง lot ยาที่ซ้ำกัน (Check Duplicate in INV\_MD\_C) เรื่องข้อมูลค่า ขนาดบรรจุเป็นค่าว่าง (Chk\_INV\_MD)

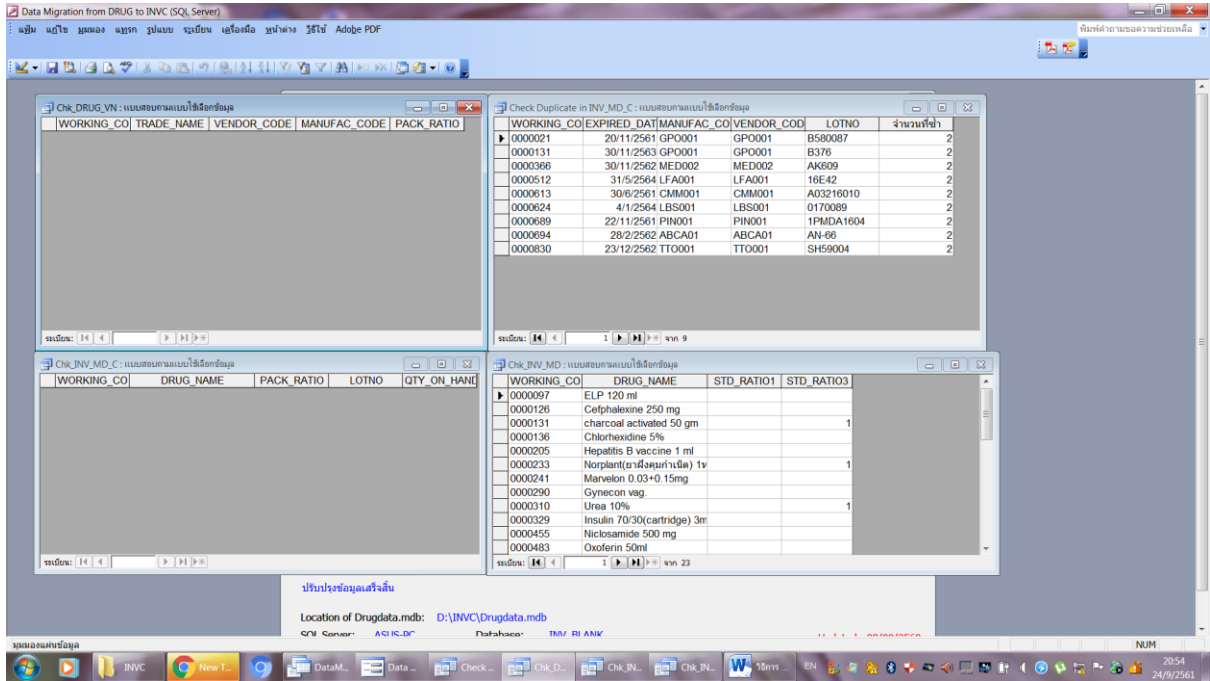

การจัดการเรื่อง lot ยาที่ซ้ำกัน (Check Duplicate in INV\_MD\_C) ให้เปิดตาราง SQL\_INV\_MD\_C > คลิกขวา เลือก เรียงลำดับ

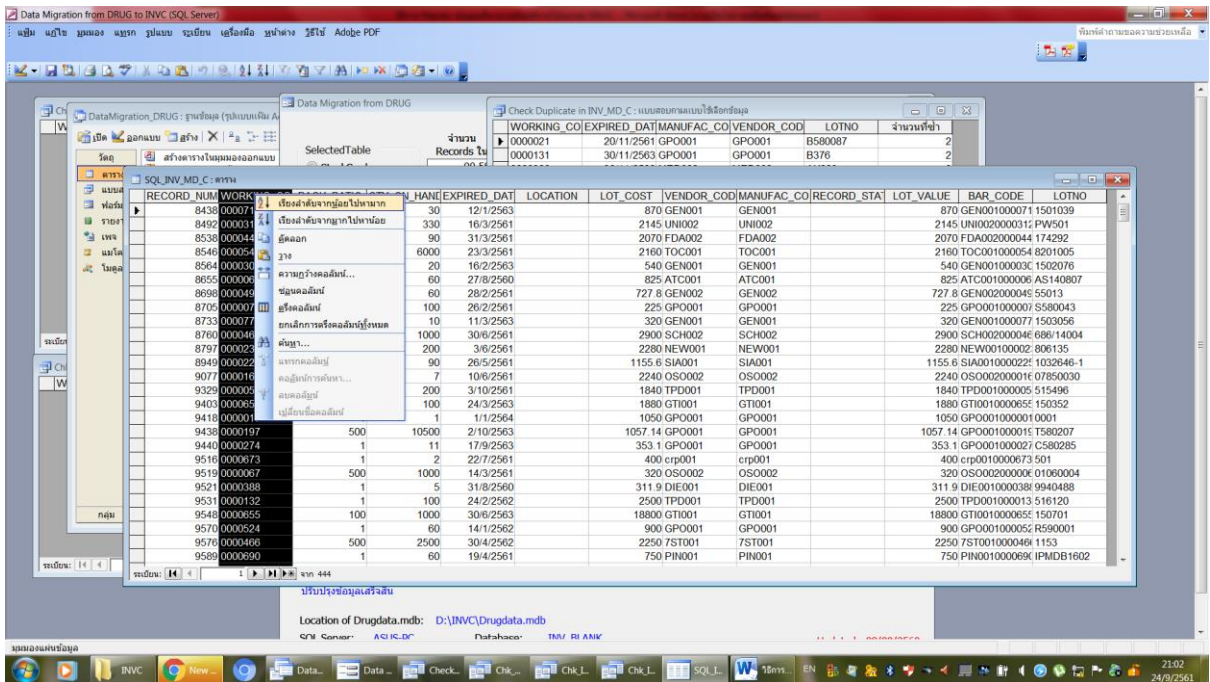

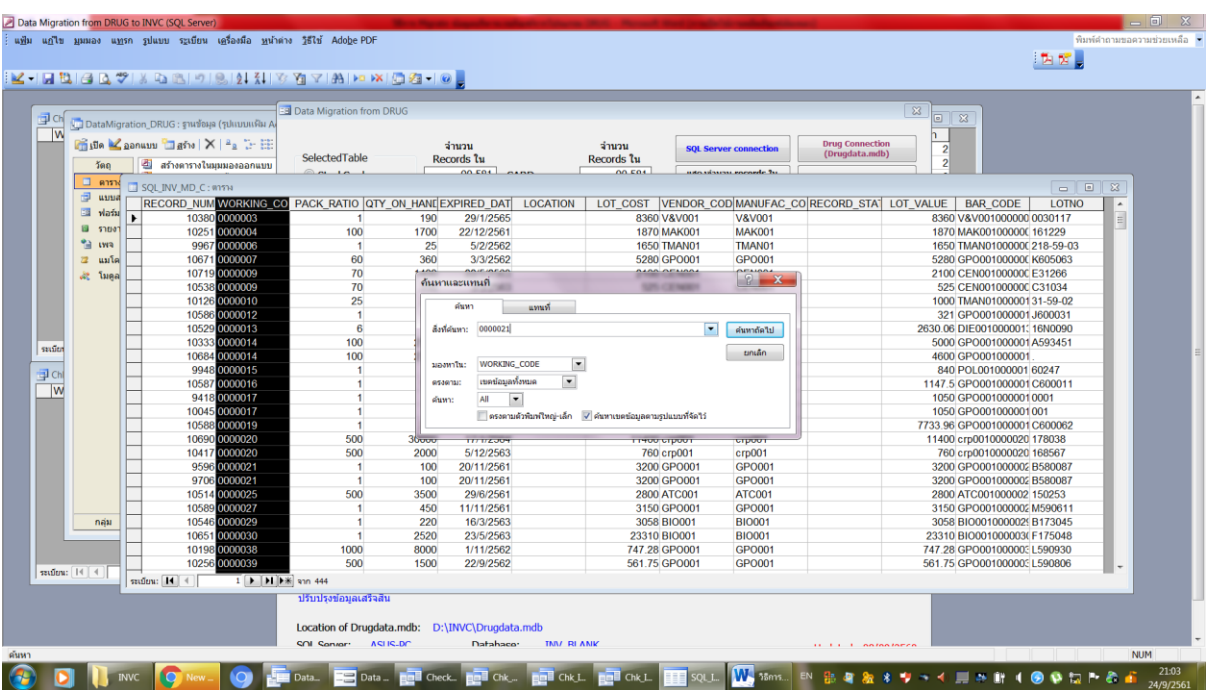

คลิกขวา เลือก เรียงลำดับ > ค้นหา > ใส่ค่า WORKING\_CODE เท่ากับ 0000021 > กดปุ่ม ค้นหาถัดไป

จะพบว่าในตาราง SQL\_INV\_MD\_C มีค่าข้อมูลซ้ำกัน 2 เรคคอร์ด แนะนำให้ตรวจสอบข้อเท็จจริง คือ สินค้าคงเหลือจริง เท่าไหร่ และถ้าเหลือจริงตรงกันกับข้อมูล แนะนำให้ใส่จุดในตำแหน่งหลังสุดของค่าข้อมูล LOT NO

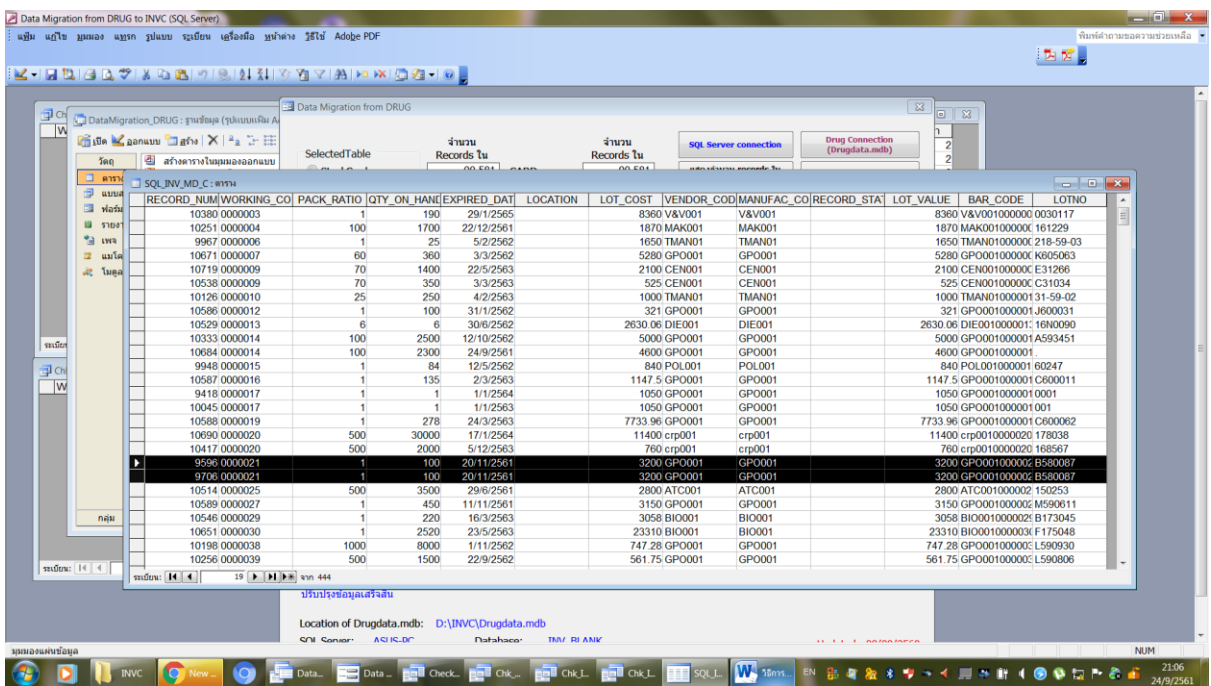

การจัดการ เรื่องข้อมูลค่าขนาดบรรจุเป็นค่าว่าง (Chk\_INV\_MD) ให้ค่า 1 ลงใน หน้าต่าง query CHK\_INV\_MD ได้เลย

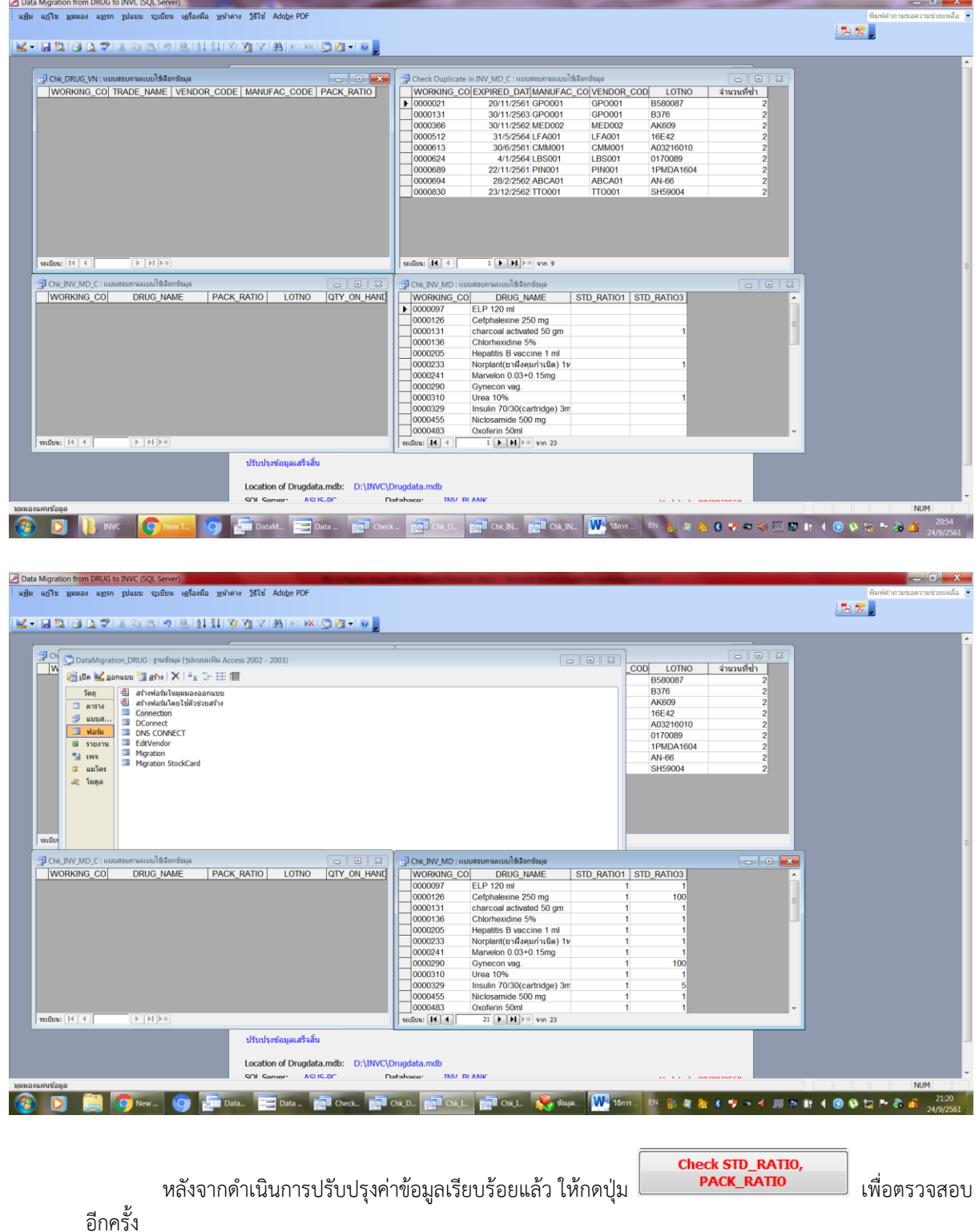